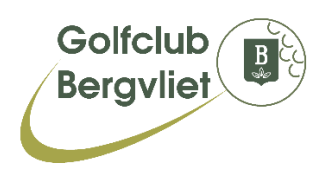

# **Installeren app E-Golf4U**

Met E-Golf4U kun je o.a. starttijden reserveren, inschrijven voor wedstrijden, kaarten invoeren. Dit kan ook met een app op je **mobiele telefoon**.

De app van E-Golf4U is een geen echte app, maar een website. Je kunt deze app daarom niet downloaden via de App Store of Play Store.

Je kunt de website wel behandelen alsof het een app is. Daarvoor open je de website via je webbrowser en plaats je vervolgens een icoontje op je telefoon. Je kunt de website dan rechtstreeks benaderen.

Hierna leggen we uit hoe je dat doet.

### **Plaatsen als icoontje op Apple iPhone**

- Start de internetbrowser, meestal safari.
- Ga naar de website [m.eg4u.nl](http://www.m.eg4u.nl/)
- Klik op  $\uparrow$
- Klik op 'Zet op beginscherm'.

## **Plaatsen als icoontje bij Android-telefoon**

- Start de internetbrowser
- Ga naar de website [m.eg4u.nl](http://www.m.eg4u.nl/)
- Klik rechtsboven op het meer icoontje
- Selecteer **Toevoegen aan startscherm**
- Voer een naam in
- Tik op Toevoegen en zo nodig nogmaals op Toevoegen

#### **Plaatsen als icoontje bij Windows-telefoon**

- Start de internetbrowser
- Ga naar de website [m.eg4u.nl](http://www.m.eg4u.nl/)
- Klik rechts onder op de drie puntjes **…**
- Klik op **Aan startscherm vastmaken**
- De tegel verschijnt op de start pagina.

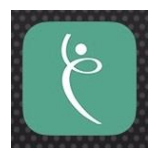

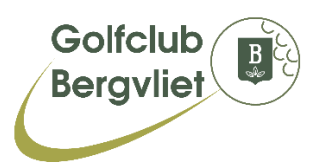

# **Inloggen op de app van E-Golf4U**

Om in te loggen vul je de volgende gegevens in:

- Selecteer je club **BERGVLIET**
- Vul je gebruikersnaam in bv. **ABCD1**
- Vul je wachtwoord in.
- Klik op **Inloggen**.

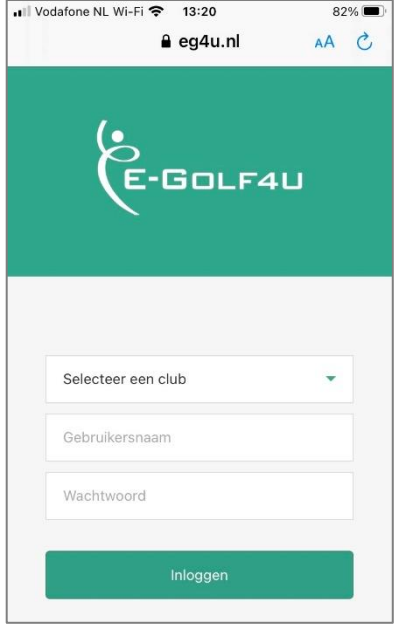